# **Installation**

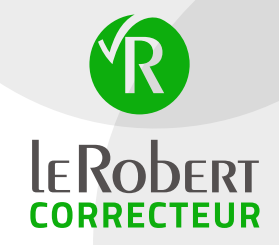

Si vous avez déjà installé la version de démonstration, vous n'avez pas besoin de réinstaller le produit. Rendez-vous directement au paragraphe Convertir une version de démonstration en version ACOUISE.

#### **Avant d'installer le produit :**

- 1. Vérifiez que vous êtes bien dans une session administrateur.
- 2. Quittez toutes vos applications en cours.
- 3. Désactivez votre antivirus.

Vous venez de télécharger un dossier zip que vous devez d'abord décompresser.

# **Installation du Robert Correcteur sous Windows**

Dans le dossier LRC\_Win, double-cliquez sur « LeRobertCorrecteur.exe » (fichier de type « application » ) : la fenêtre de l'Assistant d'installation apparaît. Suivez les instructions qui s'affichent à l'écran. Une fois l'installation terminée, un message vous indique que l'installation a réussi. Le Robert Correcteur devient disponible dans la zone de notification de la barre des tâches (en bas à droite de votre écran) par l'icône

Vous devez maintenant enregistrer votre licence pour pouvoir utiliser le produit.

#### *Nota*

- 1. Si l'icône ne s'affiche pas, veuillez vérifier qu'elle n'est pas parmi les icônes masquées (accessibles par la petite flèche à gauche de la zone de notification). Si tel est le cas, nous vous invitons à la rendre visible de manière permanente, l'utilisation du Robert Correcteur n'en sera que facilitée.
- 2. N'oubliez pas de copier le dossier Documentation sur votre ordinateur.

## **Installation du Robert Correcteur sur Mac**

Double-cliquez sur le dossier LRC\_Mac.dmg. Une fenêtre s'ouvre vous invitant à glisser Le Robert Correcteur dans le dossier Applications. Une fois que vous l'avez fait, double-cliquez sur Le Robert Correcteur à l'intérieur de votre dossier Applications. Mac Os vous demandera alors de saisir votre mot de passe administrateur. Le Robert Correcteur devient disponible dans la partie droite de la barre de menu du Finder (en haut de votre écran) par l'icône :

Vous devez maintenant enregistrer votre licence pour pouvoir utiliser le produit.

## *Nota*

N'oubliez pas de copier les dossiers Documentation et Contrat de licence sur votre ordinateur.

# **Enregistrement de licence**

- sous Windows, cliquez sur l'icône du Robert Correcteur dans la zone de notification de la barre des tâches puis sur Enregistrement de licence.
- sur Mac, cliquez sur l'icône du Robert Correcteur qui apparaît dans la partie droite de la barre de menu du Finder et choisissez la ligne ENREGISTREMENT DE LICENCE.

La fenêtre ci-contre s'ouvre :

#### **Version acquise :**

Dans l'espace prévu à cet effet, indiquez votre code d'achat de la forme RPXX-XXXXX-XXXXX, puis suivez les instructions.

#### **Version de démonstration :**

Vérifiez que votre ordinateur est bien connecté à Internet. Cliquez sur SUIVANT puis saisissez les informations demandées. Le Robert Correcteur sera utilisable pendant 15 jours.

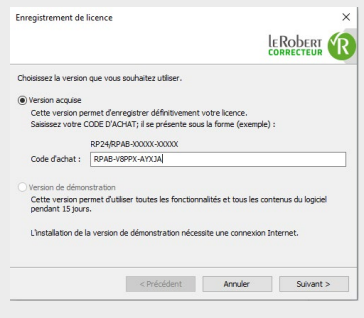

# **Convertir une version de démonstration en version acquise**

Si vous avez installé la version de démonstration, vous pouvez la convertir en version acquise à tout moment (pendant la période d'essai de 15 jours ou après) en indiquant le code d'achat fourni lors de votre achat. Pour cela :

- 1. Dans le menu du Robert Correcteur (depuis la barre des tâches sous Windows ou la barre des menus du Finder sur Mac), cliquez sur Enregistrement de licence
- 2. Dans la fenêtre qui s'ouvre alors, seule l'option «Version acquise » est disponible. Indiquez votre code d'achat dans l'espace prévu à cet effet, puis suivez les instructions. *Vérifiez au préalable que votre ordinateur est bien connecté à Internet.*
- 3. Relancez vos applications déjà ouvertes pour que les changements soient pris en compte.

## **Installation d'une nouvelle version perpétuelle (avec nouveau code d'achat)**

Si vous bénéficiez d'un abonnement au Robert Correcteur, les mises à jour se font automatiquement.

Si vous avez acheté une version perpétuelle, vous devez acquérir et installer une version supérieure pour bénéficier des mises à jour. Pour cela, procédez comme pour une installation initiale (voir la première page de ce document).

À l'issue de l'installation, vous devrez saisir le nouveau code d'achat qui vous a été communiqué lors de l'acquisition de votre nouvelle version. Pour cela, choisissez la ligne ENREGISTREMENT DE LICENCE depuis le menu du Robert Correcteur (voir la partie « Enregistrement de licence » de ce document).

### **Vous rencontrez des difficultés pour installer Le Robert Correcteur ?**

Consultez nos astuces et notre FAQ sur **<correcteur.lerobert.com/astuces>**.

Si vous n'y trouvez pas votre réponse, contactez relation.clients@lerobert.com.

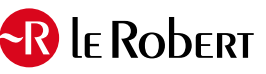

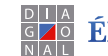

**ÉDITIONS DIAGONAL** 

**[correcteur.lerobert.com](http://correcteur.lerobert.com)**